### **Ejercicios Nº4 y Nº5 TAREA COMPUTACIONAL SAP2000: "Modelación y Análisis de un Edificio habitacional de 8 pisos"**

### **FECHA DE ENTREGA: MARTES 27 DE OCTUBRE DE 2009.**

#### **1 Introducción**

Se solicita a Ud. efectuar la modelación y el análisis sísmico de un edificio de uso habitacional de 8 pisos, utilizando el Método Modal Espectral de la Norma Chilena NCh.433 Of.96. Para realizar la modelación y su posterior análisis dinámico deberá emplear el software de elementos finitos denominado SAP2000.

### **2 Requerimientos**

La tarea se realizara en forma estrictamente individual. Para esto, las dimensiones geométricas del edificio, la ciudad donde va a ser construido y el tipo de suelo de fundación, serán detallados por alumno.

Se pide que Ud. haga entrega de lo siguiente:

- Un *Informe* en papel impreso y anillado ("hard copy").
- Los *archivos digitales* correspondientes a su modelo de edificio (archivos **\*.SDB** y **\*.S2K**).

### **3 Definición Edificio Tipo**

El edificio en cuestión se encuentra estructurado en base a muros de hormigón armado, considerándose diafragmas rígidos a nivel de cada piso, incluyendo el techo del 8<sup>vo</sup> piso. La estructuración de este edificio se ha *"simplificado"* a modo de ejemplo docente para que Ud. se concentre en la metodología y en el análisis dinámico, y no se distraiga con muchos cálculos.

El edificio posee 6 ejes resistentes de los cuales 3 se ubican en la dirección X y 3 en la dirección Y. Se adjuntan las plantas y elevaciones de arquitectura de los ejes 1 a 3 y A a C (ver planos de AutoCAD al final). Las dimensiones geométricas del edificio son función de su número de lista en el curso (N), tal como se indica a continuación:

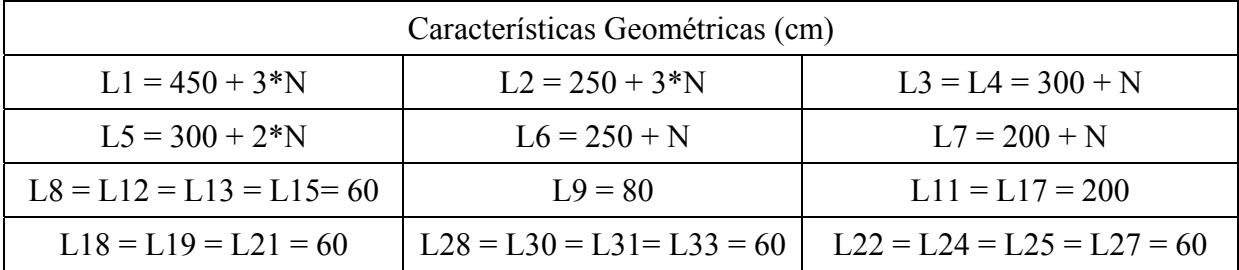

Semestre Primavera 2009 Auxs. Sergio Ruiz – Francisco Hernández

El peso sísmico de cada piso deberá ser estimado por Ud., a partir de los espesores de losas y anchos de muros, considerando un peso específico del hormigón armado de 2.5 [tonf/m3 ].

La calidad del hormigón a utilizar corresponde a H30 con un 90% de nivel de confianza (250 [kgf/cm2 ] de resistencia a compresión en probeta cilíndrica).

## **4 Generación de datos de Entrada**

4.1 **Introducción:** Describa los alcances, objetivos, metodología, etc.

## 4.2 **Datos específicos del alumno:**

Indique el número de lista, el lugar de ubicación del edificio, el tipo de suelo de fundación, la sobrecarga de uso que considerará en sus cálculos. (conforme a tabla en próxima página).

4.3 **Descripción del Edificio:** Describa las plantas y elevaciones de arquitectura con sus dimensiones específicas. Indique las dimensiones de sus losas y muros. Señale las características de los materiales empleados: calidad de hormigón y peso específico del hormigón armado.

4.4 **Confección de un modelo de masas discretas de la estructura:** En el caso de edificios, el número de masas e inercias a considerar corresponde a 3 por pisos. Realice el cálculo de pesos y masas sísmicas por piso, el cálculo de los centros de gravedad de cada piso, y el cálculo del momento de inercia polar másica.

Confeccione una tabla resumen con todos estos valores.

4.5 **Análisis utilizando el Método Estático (NCh433 Of.96):** Utilice el método estático de la norma para estimar el corte basal de la estructura. Identifique la Categoría de la estructura y su coeficiente de importancia asociado (*I*). Identifique la Zona Sísmica correspondiente (1, 2 o 3) a su ubicación y determine el valor de aceleración efectiva, *Ao*, asociado. Identifique los parámetros asociados al tipo de suelo (I, II, III ó IV) que le corresponde.

Identifique el valor del Factor de modificación de la respuesta ( *R* o *Ro*) que le corresponde de acuerdo al tipo de estructuración y de material empleado. Estime el período asociado a la mayor masa traslacional de la estructura utilizando la relación empírica obtenida para edificios de hormigón armado:  $T \cdot = 0.035 N$ , donde *N* es el número de pisos del edificio y *T* queda expresado en segundos.

Utilizando los datos anteriores, calcule el coeficiente sísmico (*C*) asociado a su edificio y compárelo con el coeficiente sísmico mínimo (*C*min) y con el coeficiente sísmico máximo (*C*max), definidos en la Norma NCh433 Of.96. Finalmente, calcule el corte basal de la estructura.

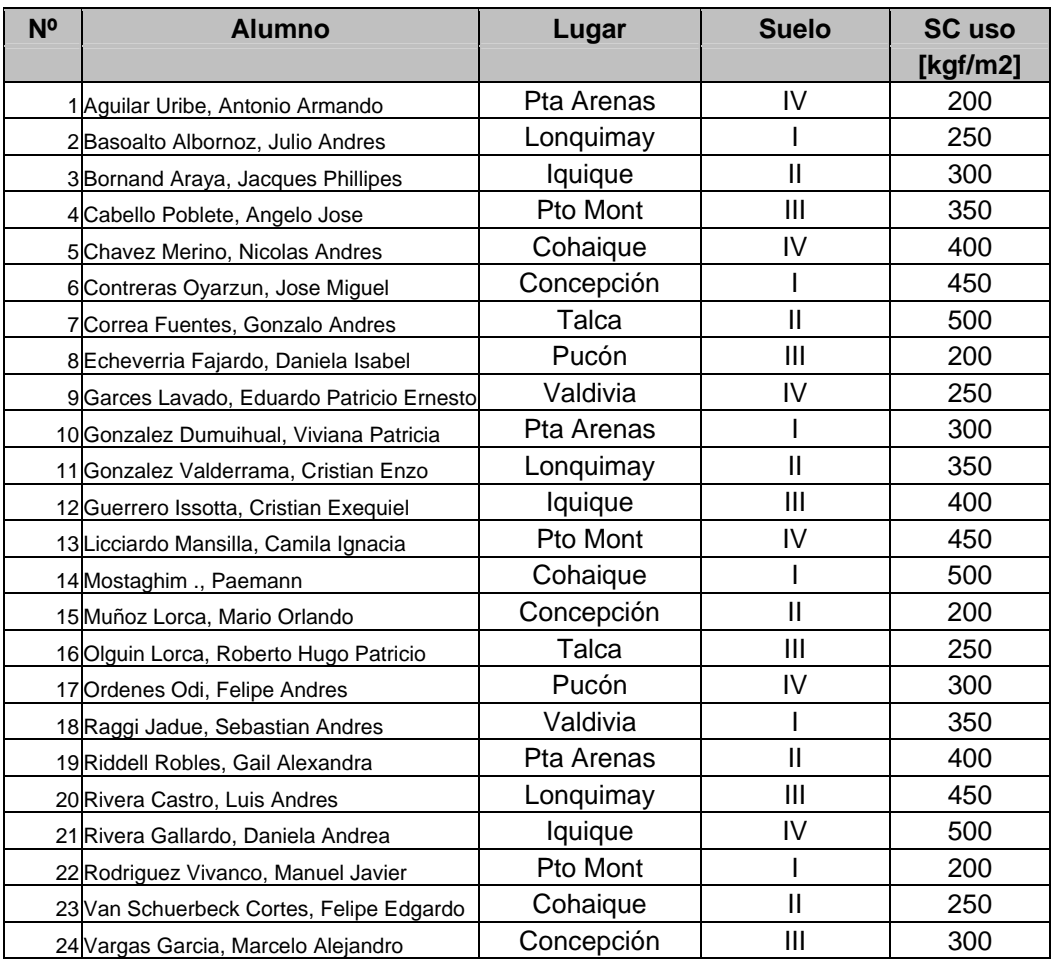

Nota: Si Ud. esta en zona en la cual existe una mediana probabilidad que exista nieve considere 50 cm de espesor de nieve en techo para el caso sísmico.

Semestre Primavera 2009 Auxs. Sergio Ruiz – Francisco Hernández

4.6 **Verificación de la tensión de corte admisible de los muros Basales:** Utilice el Código de Diseño Estructural ACI318 (indique versión) para establecer la tensión de corte admisible para un elemento de hormigón. Compare esta tensión con la que resulta de dividir el corte basal de su estructura, por las áreas de los muros colaborantes, en ambas direcciones de análisis. Responda a la pregunta:

¿La estructuración actual de su edificio, léase áreas colaborantes efectivas de muros (largos, orientación, espesores, etc.), es capaz de resistir la solicitación sísmica en ambas direcciones de análisis? De no ser así, habría que modificar los largos y/o espesores de los muros, o de ser necesario, realizar cambios más radicales en las plantas de arquitectura.

4.7 **Modelar los ejes sismorresistentes de la estructura en cada dirección de análisis:**  Defina cada elemento del modelo, asignándole un nombre que lo identifique claramente (por ejemplo: M1 para el muro N°1; V1 para la viga N°1, etc.). Confeccione una figura con la sección transversal de cada elemento indicando sus dimensiones geométricas. Calcule las propiedades geométricas de cada sección (centro de gravedad, área transversal total, área de corte, momento de inercia según). Confeccione una tabla resumen con estas propiedades de los elementos.

Calcule los cachos rígidos de las columnas y vigas y muéstrelos en sendas elevaciones de cada uno de los ejes resistentes en ambas direcciones de análisis.

Determine, en un sistema único de coordenadas, la ubicación de cada uno de los elementos sismorresistentes, en cada dirección de análisis.

# **5 Modelamiento del problema utilizando el software de elementos finitos denominado SAP2000**

5.1 Seleccione el sistema de unidades en el que se va a trabajar. Se recomienda definir las unidades como [**Ton-m**].

5.2 Cree el archivo de trabajo. Elija la opción *File:/New Model from Template* cualquiera de las alternativas, esto se hace con el único fin de ingresar al ambiente de trabajo.

5.3 Identifique el archivo de trabajo. Elija la opción *File:/Save As* para asignar un nombre al archivo de trabajo. Este comando grava el archivo con la extensión \*.SDB, el cual posee toda la información necesaria para reproducir completamente el modelo. El inconveniente de este archivo es que depende de la versión del software utilizado.

5.4 Definir los materiales de la estructura. Elija la opción *Define/Materials/* material para ingresar el tipo de hormigón. Muestre una figura indicando los valores asignados a uno de los materiales.

5.5 Definir los tipos de secciones. Defina las secciones de muros y vigas, con las propiedades previamente establecidas en secciones anteriores de este informe. Una alternativa para hacerlo, es elegir las opciones *Define:/FrameSection/Add/General* para muros y *Define:/FrameSection/Add/Rectangular* para vigas. Muestre una figura indicando los valores asignados a un frame cualquiera, como ejemplo.

5.6 Modele el Edificio. Para todos los ejes en X y todos los ejes en Y, se deben realizar los siguientes pasos:

Ingrese las coordenadas de las líneas genéricas de los elementos (grillas). Elija la opción *Define:/CoordinateSystem/Grids* para ingresar las coordenadas de cada eje.

• Asigne elementos verticales y horizontales de acuerdo a la modelación. Elija la opción *Draw:/QuickDrawFrameElement* para asignar elementos con el mouse.

• Asigne los tipos de sección a cada uno de los "frames". Seleccione con el mouse el elemento y luego utilice la opción *Assign/Frame /FrameSections* para asignar a cada frame los tipos de secciones previamente definidos.

• Defina los cachos rígidos. Seleccione con el mouse el elemento y utilice la opción *Assign:/Frame/End(Length)Offsets* para definir las longitudes de cacho rígido inicial y final del elemento. Muestre figuras indicando los cachos rígidos de todos y cada uno de las elevaciones de los ejes resistentes.

No olvide considerar considerar la excentricidad entre el centro de gravedad de los dinteles y la losa. *Assign:/Frame/Insertion Point*

5.7 Asigne la masa sísmica y la inercia másica polar.

• Defina por piso un *Joint* en la posición del centro de gravedad.

• A cada piso asigne la masa sísmica en las direcciones 1 y 2 y la inercia polar másica en el eje 3 utilizando la opción *Assign/Joint/Masses*. Muestre una figura del instante de asignación de estas propiedades, y una figura donde se visualicen éstas, luego de aplicadas.

5.8 Defina las condiciones de apoyo y de compatibilidad de deformaciones.

• "Empotre" los nodos de apoyo. Seleccione los nodos basales y utilice la opción *Assign/Joint/Restrains* para restringir sus grados de libertad, eligiendo empotrado 3D. Esto se logra restringiendo los 6 grados de libertad de cada nodo. Muestre una figura donde se visualice el símbolo utilizado por el SAP2000 para representar el tipo de apoyo definido para los nodos basales.

• Para cada piso, defina diafragmas rígidos. Seleccione todos los nodos del piso y utilice la opción *Assign:/Joint/Constrains/Diaphragm* para establecer el diafragma rígido. Rotule el diafragma como "PISOENE" y constriña el eje Z.

5.9 Defina el tipo y los grados de libertad de análisis de la estructura.

• Se debe establecer la opción de análisis tridimensional (distinta a la opción de marco plano).

Para esto, se deben activar las 6 casillas de grados de libertad disponibles mediante la opción *Analyze:/SetAnalysisOptions*. Muestre una figura de esta ventana de dialogo.

El número de modos a considerar corresponde a los necesarios para que la suma de las masas de los modos considerados, en ambas direcciones de análisis, supere el 90% de la masa total del edificio.

En el caso de edificios con diafragma rígido, el número de modos a considerar no es necesario que supere a 3 por piso. Muestre una figura indicando el número de modos establecido por Ud. para el análisis dinámico de su modelo.

5.10 Ejecute el programa. Utilizar la opción *Analyze:/RunAnalysis/RunNow.* 

5.11 Visualice los resultados del modelo: Incluya a lo menos las siguientes figuras descriptivas de su modelo final:

• Una perspectiva isométrica general en una ventana.

• Una descripción general del modelo en tres ventanas (una en 3D, una en planta y una en elevación).

• Una figura ejemplo indicando los labels de los frames.

• Una figura ejemplo indicando las secciones de los frames.

• Una figura ejemplo indicando los cachos rígidos de un frame cualquiera (zoom a un frame).

5.12 Grave los resultados de la ejecución. Utilice la opción *File:/Save*.

5.13 Identifique el período con mayor masa traslacional en cada dirección de análisis. Si bien, los períodos naturales se pueden ver inmediatamente después de la ejecución del programa en la ventana activa (en la "toolbar" se activan las formas modales con el icono φ ("fi")), no se pueden ver directamente las participaciones modales. Para identificar los períodos con mayor masa puede usar *Display:/ShowTables/AnalysisResults /StructureOutput/ModalInformation/ModalParticipationMassRatios*. Incluya esta tabla en forma explícita en su informe.

5.14 Confeccione los espectros finales de diseño para cada dirección de análisis. Utilizando los períodos determinados en el punto inmediatamente anterior, en conjunto con los datos de ubicación y de tipo de suelo, establezca los espectros finales de diseño para cada una de las direcciones. Este espectro puede ingresarse manualmente dentro del SAP2000 o importarse desde un archivo externo. Para establecer manualmente un espectro de diseño debe utilizarse la opción *Define:/Functions/ResponseSpectrum/ UserSpectrum/AddNewFunction* editando una tabla de datos. Para importarla desde un archivo externo, se debe utilizar la opción *Define:/Function/ResponseSpectrum/ SpectrumFromFile/AddNewFunction* sobre un archivo tipo texto o ASCII exportado Semestre Primavera 2009 Auxs. Sergio Ruiz – Francisco Hernández

previamente, por ejemplo, desde una planilla Excel. Muestre una figura con la definición del espectro de diseño según dirección X y otra figura según dirección Y.

5.15 Defina los casos de aplicación de los espectros. Asigne los espectros definidos en el punto anterior a su correspondiente dirección de análisis utilizando la opción *Define:\AnalysisCases/AddNewcase*. En esta opción se deben indicar dos spectrum cases, uno para el sismo actuando en la dirección X y otro para el sismo actuando en la dirección Y. Por ejemplo en el caso de análisis de la dirección X, el nombre del caso a definir (CasoSismoX), el ángulo de aplicación (0°), el método de combinación modal utilizado (CQC), el amortiguamiento (0.05) y el espectro en la dirección de análisis. La dirección U1 corresponde a la dirección X, U2 a Y y U3 a Z, el factor de escala debe compatibilizar las unidades en que se esta trabajando el archivo, respecto de las unidades en que se estableció el espectro de diseño. Por ejemplo, si se esta trabajando en [ton-m], y el espectro esta dado en fracciones de g, el factor de escala debe ser 9.8. Muestre una figura indicando su definición específica de cada uno de losl "response spectrum case data".

5.16 Genere 5 archivos distintos para considerar cada uno de los siguientes casos (los archivos con torsión accidental corresponden al desplazamiento de los centros de masas cada piso, en las direcciones adecuadas):

- Sismo actuando en la dirección X e Y independientemente (1 archivo).
- Sismo actuando en la dirección  $X \pm$  torsión accidental (2 archivos).
- Sismo actuando en la dirección Y  $\pm$  torsión accidental (2 archivos).

5.17 Determine la respuesta de la estructura para el registro Norte-Sur medido en Llolleo para el terremoto que afecto la zona central del país en 1985, asuma al terremoto actuando en la dirección X de la estructura.

Determine los máximos desplazamientos de cada piso en dirección X. por piso (en CG), adjunte un grafico de la respuesta de desplazamiento, velocidad y aceleración (relativa y absoluta) del piso superior de la estructura en dirección X.

El registro de aceleraciones es entregado en un archivo adicional.

Para ingresar el registro utilize la opción *Define/Function/TimeHistory*, luego defina una carga del tipo time-history en *Define/AnalysisCase* fíjese que se considere aceleraciones actuando en la dirección U1. Considere la respuesta por método paso a paso considerando un 5% de amortiguamiento para todos los modos.

Una vez corrido el programa con la opción *File/CreateVideo* genere un video de la respuesta de la estructura al terremoto.

Seleccione su Joint de interés y en *Display/ShowPlotFunction* genere los gráficos de respuestas de los GDL y obtenga la información que desee.

# **6 Análisis de Resultados**

6.1 Discuta los valores de los períodos obtenidos. ¿Cuál debería ser el orden de magnitud de los períodos fundamentales obtenidos?, ¿Dependen estos valores del material y del sistema estructural utilizado?, ¿Si el edificio considerado estuviera construido de acero y no de hormigón armado, como habrían variado estos valores?.

6.2 ¿Cuántos modos utilizó Ud. para realizar sus análisis en el SAP2000?, ¿Cuánto modos habrían sido suficientes para que la suma de las masas equivalentes fuera mayor o igual al 90% de la masa total de la estructura, como lo establece la Norma NCh433 Of.96?

6.3 ¿De qué tipo es el primer modo de vibrar de la estructura? En el caso que sea torsional ¿Qué opina usted de este resultado? ¿Cómo son los modos superiores?

6.4 ¿Cuál es el efecto de la torsión accidental en el modelo de análisis?

6.5 ¿Según las magnitudes del corte basal obtenido en su modelo, comparado con los cortes mínimo y máximo correspondientes a este caso, ¿Es necesario aplicar las disposiciones sobre *Q*mín y/o *Q*máx de la Norma NCh433 Of.96?

6.6 De haber sido necesario aplicar la disposición sobre *Q*mín de la norma NCh433 Of.96, ¿Cuál es el factor de reducción por ductilidad finalmente utilizado?, ¿Permite este valor incursiones no lineales de la estructura o se mantiene ésta, en el rango elástico?

6.7 De haber sido necesario aplicar la disposición sobre *Q*mín de la norma NCh433 Of.96, ¿Dónde y Como debería modificarse el archivo del SAP2000, para que, al volver a "correr" el modelo, se cumpla efectivamente con la Norma en lo referente al corte mínimo?.

6.8 Finalmente los muros del piso inferior son capaces de resistir el corte basal?. Verificar esfuerzos de corte de estos elementos.

6.9 Compare los desplazamientos obtenidos entre los resultados con la Norma NCh.433 y el registro de Llolleo. Existen diferencia? Porque?. Que piensa Ud de los resultados? El edificio colapsaría con el registro de Llolleo si estuviese diseñado por la norma?.

¡ Buena Suerte !

Cualquier duda por medio de u-cursos de manera que estas puedan ser respondidas a todos los compañeros.

PD: Recordar que esta tarea es coeficiente dos y es requisito para aprobación del curso.

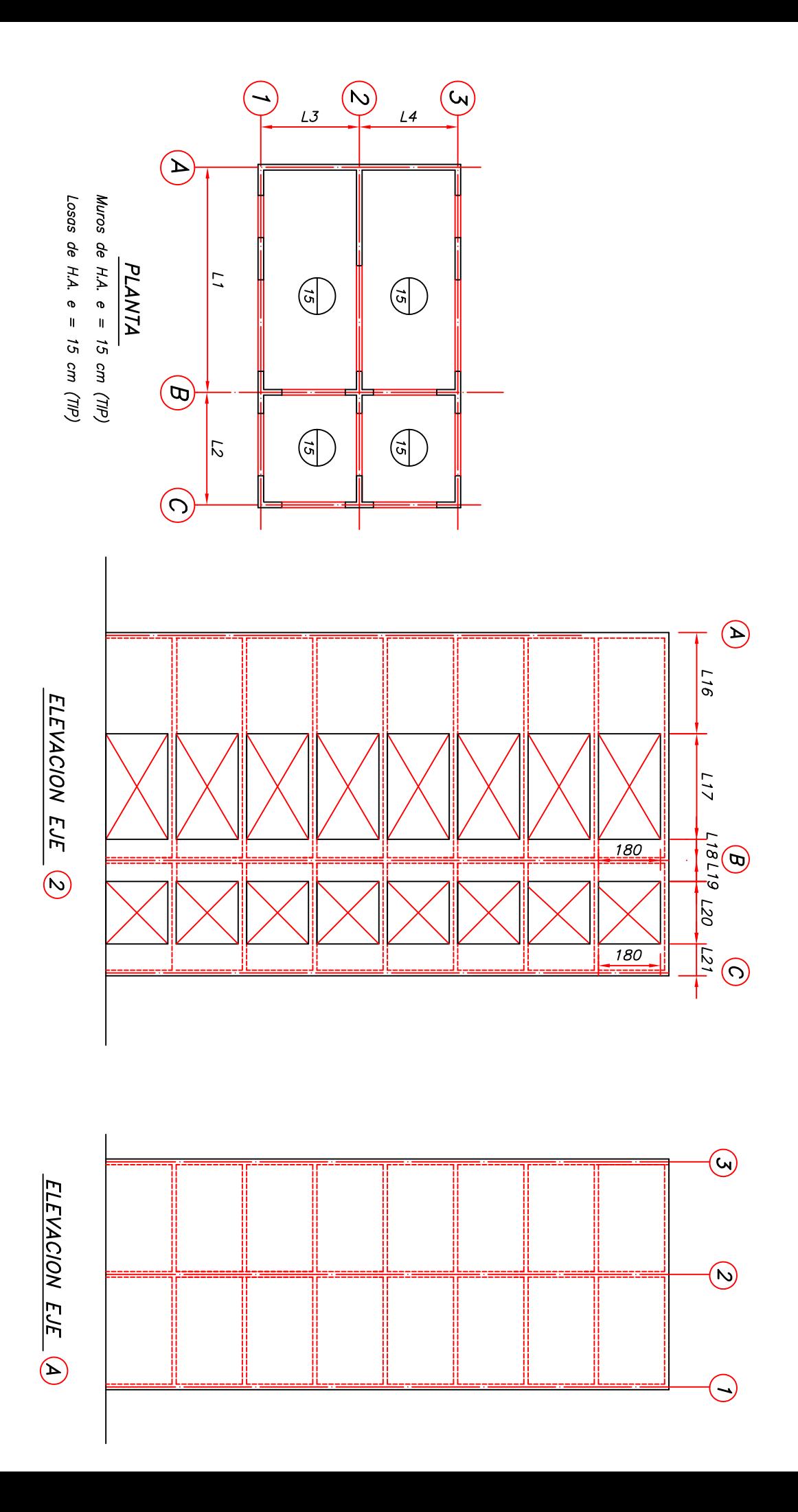

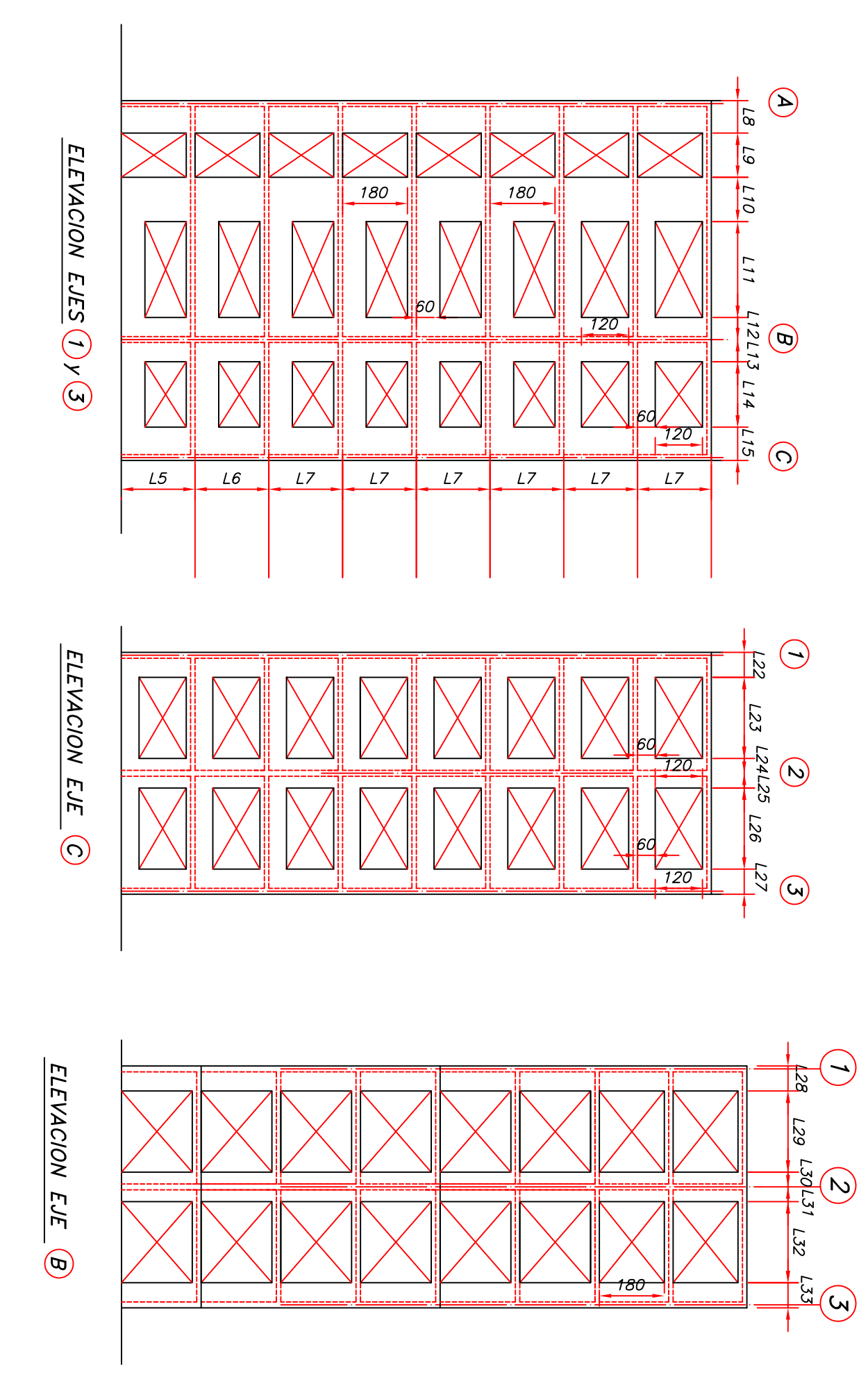